Step 1: In Aggie Schedule Builder, select the correct term and click save.

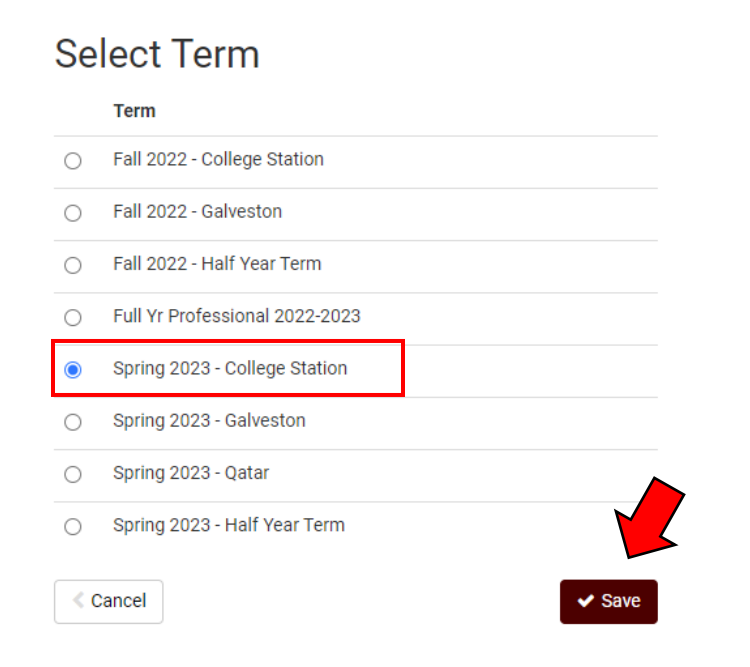

## Step 2: Click on the "Current Schedule" tab.

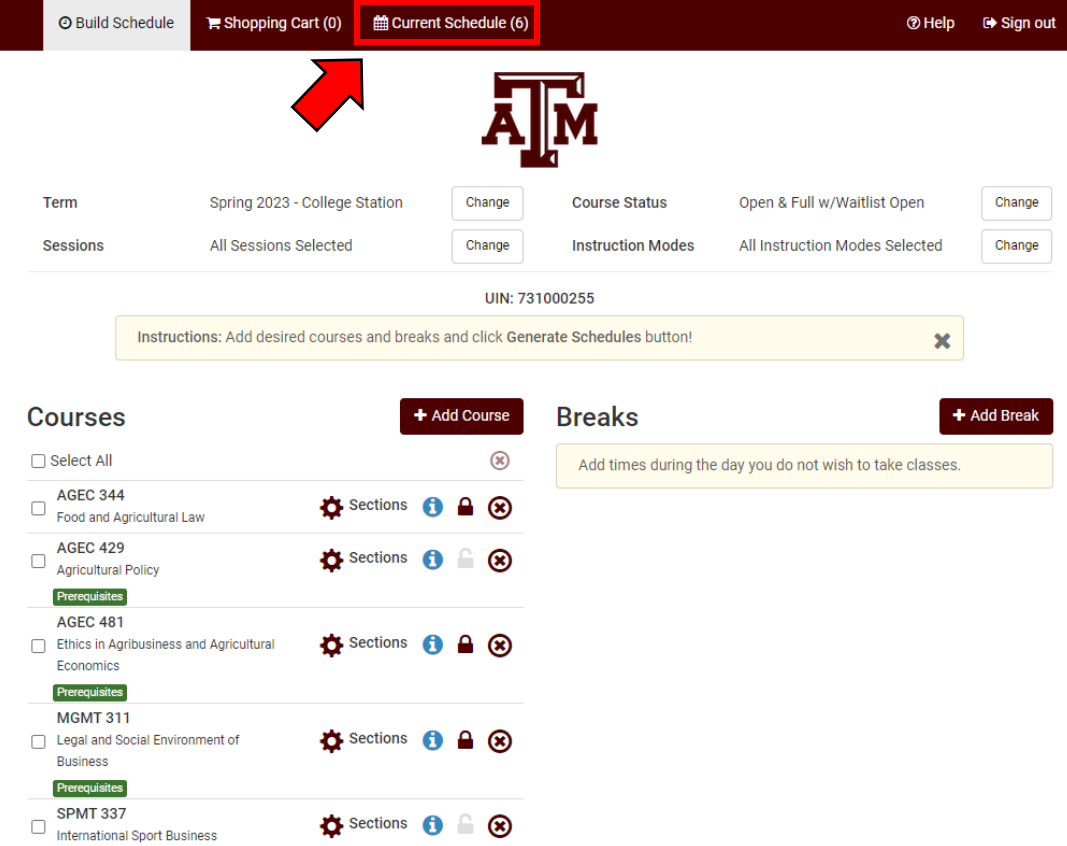

Step 3: Select "Edit or Drop Classes" in the top right-hand corner.

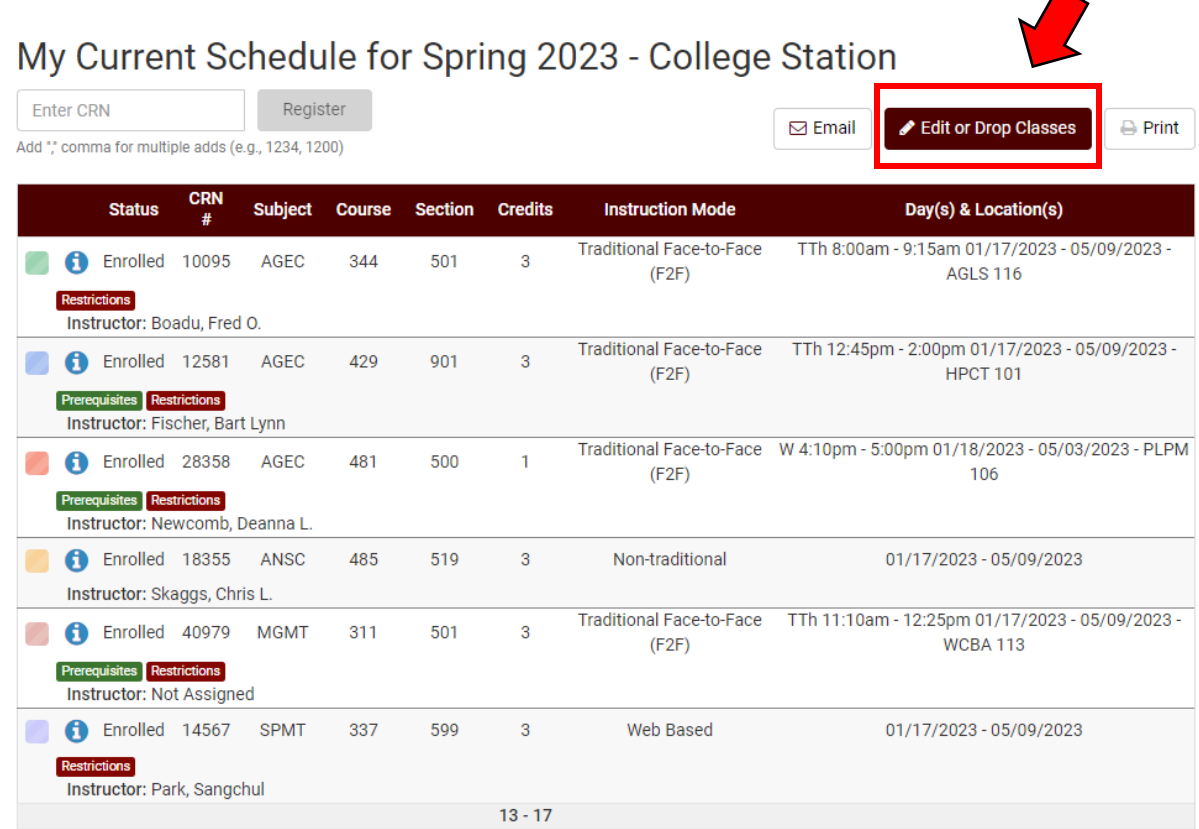

Step 4: A drop down list should be available for the variable credit course. From here, you can select the number of hours you would like the course to count for.

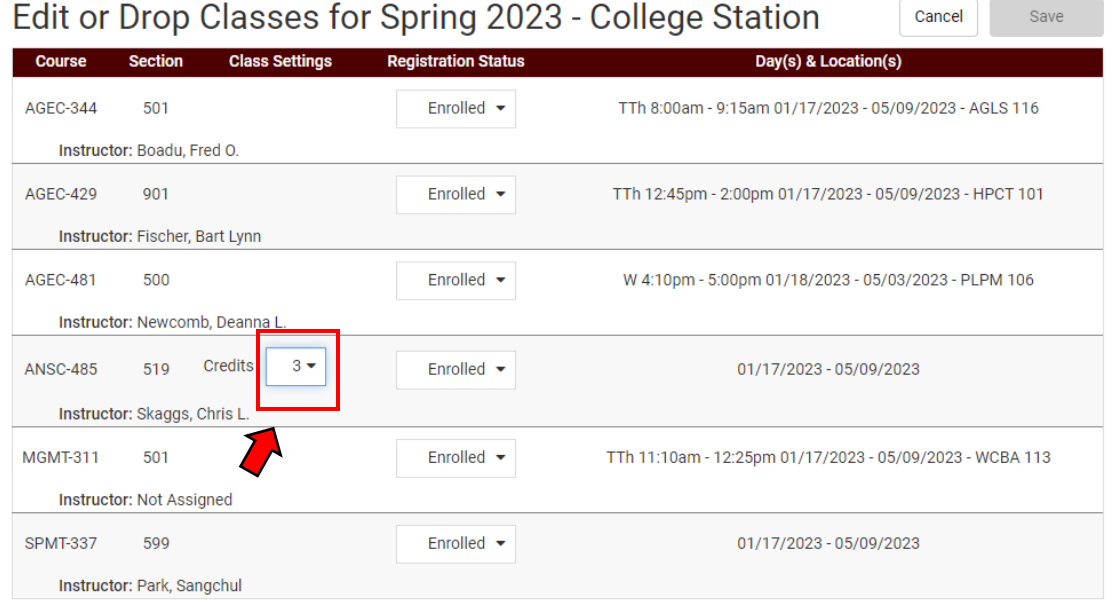